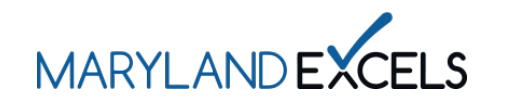

Using the Spanish Translation Feature in Your Program Online Profile

Maryland EXCELS users can access their program online profile in Spanish using the translation feature, enhancing accessibility by enabling users to select Spanish as their preferred language.

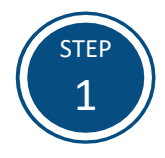

Access the Maryland EXCELS system at **[excels.marylandexcels.org](http://excels.marylandexcels.org/)** and log in using the email address and password created during account setup.

If you have misplaced or forgotten your password, select **Update/forgot my password**.

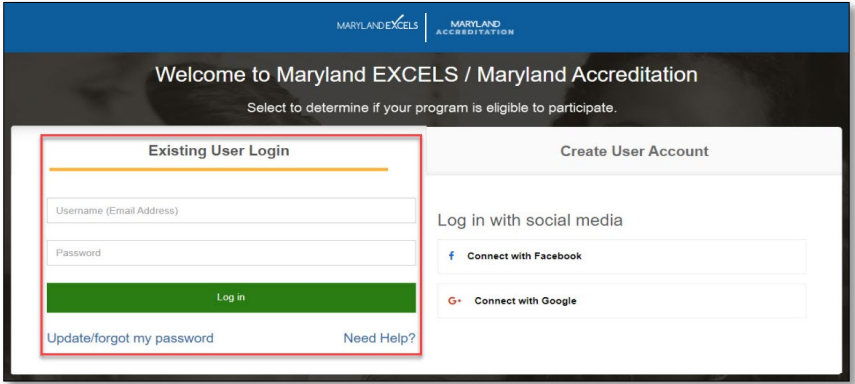

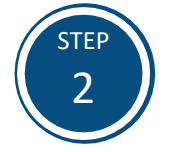

In the *English* dropdown box on the top right of the screen, select  $\land$  to open the translation feature.

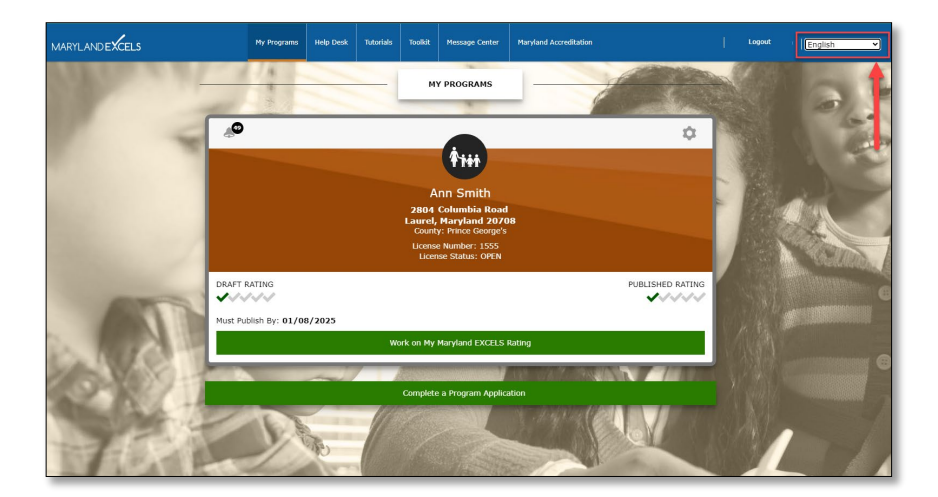

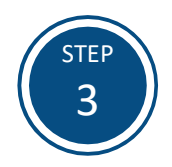

Select **Spanish.**

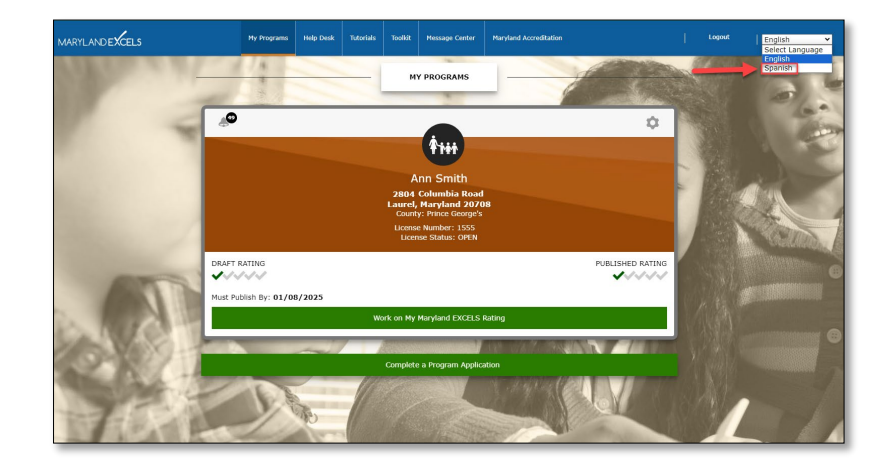

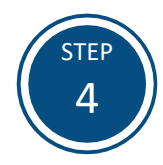

To work on your Maryland EXCELS rating, select **Trabajar en mi calificación EXCELS de Maryland.**

Or select  $\Phi$  to access the Program Menu.

**Note:** When using the Spanish translation feature, the expiration date may change from a Month/Day/Year format (commonly used in the United States) to Day/Month/Year format.

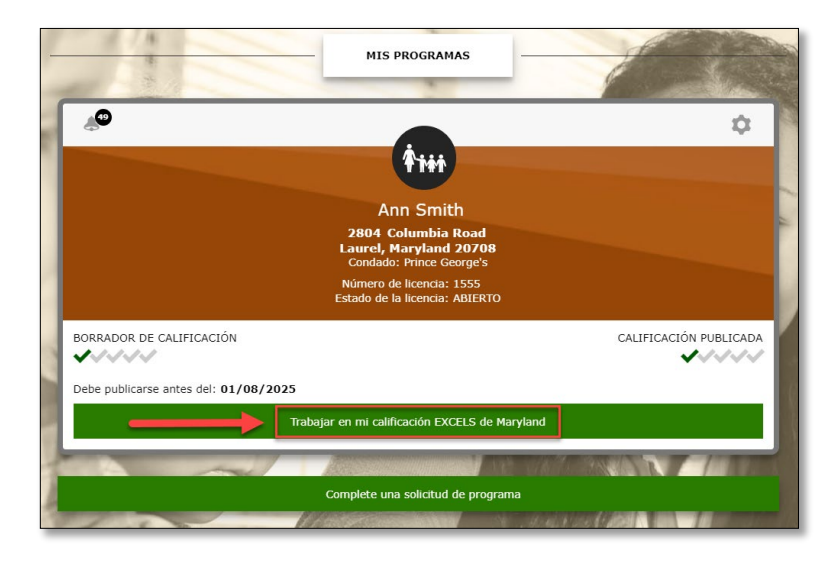

OR

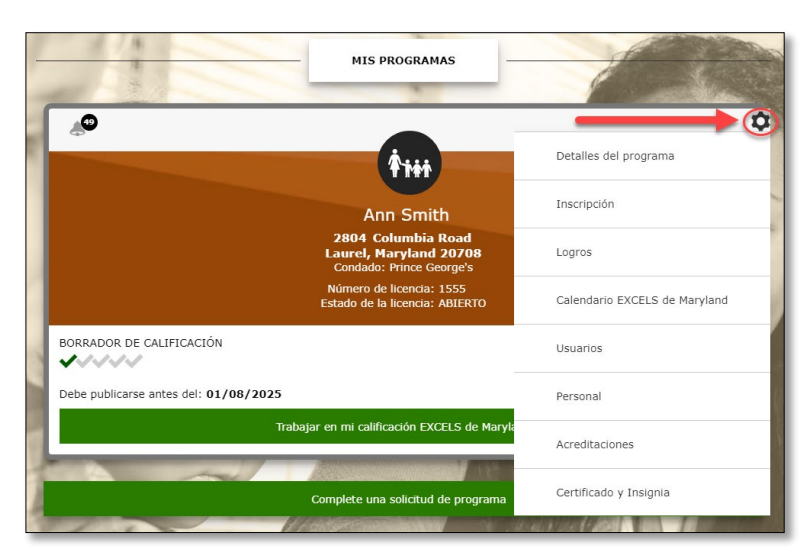

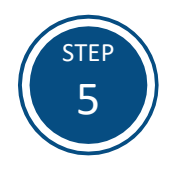

To change the language to English, in the *Spanish* dropdown box on the top right of the screen, select  $\land$  to open the translation feature and select **English**.

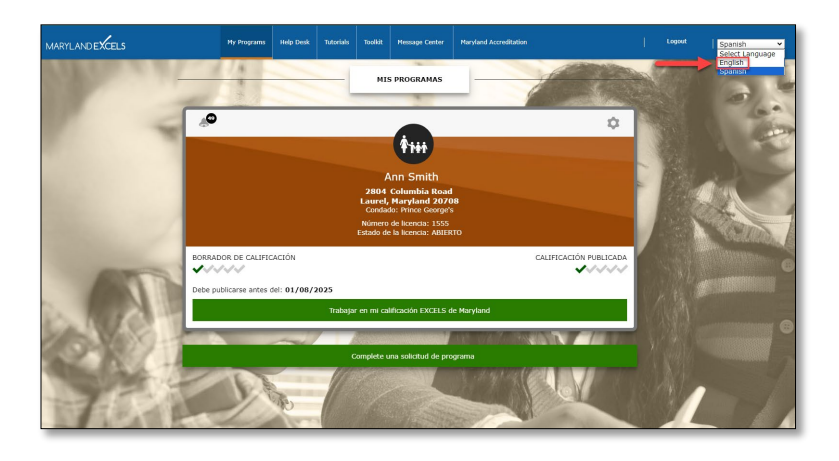

If you have questions about this process, or are having trouble using the Spanish translation feature in your program online profile, please email **[info@marylandexcels.org](mailto:info@marylandexcels.org)** or, for 24/7 technology support, please call 443-872-9250.

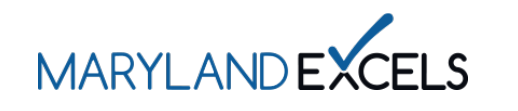

Uso de la Función de Traducción al Español en el Perfil en Línea del Programa

Los usuarios de Maryland EXCELS pueden acceder a su perfil en línea del programa en español utilizando la función de traducción, lo que mejora la accesibilidad al permitir a los usuarios seleccionar el español como idioma preferido.

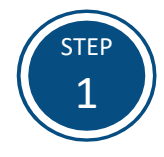

Acceda al sistema de Maryland EXCELS en [excels.marylandexcels.org](http://excels.marylandexcels.org/) e inicie sesión con la dirección de correo electrónico y la contraseña creadas durante la configuración de la cuenta.

Si ha extraviado u olvidado su contraseña, seleccione **Update/forgot my password**.

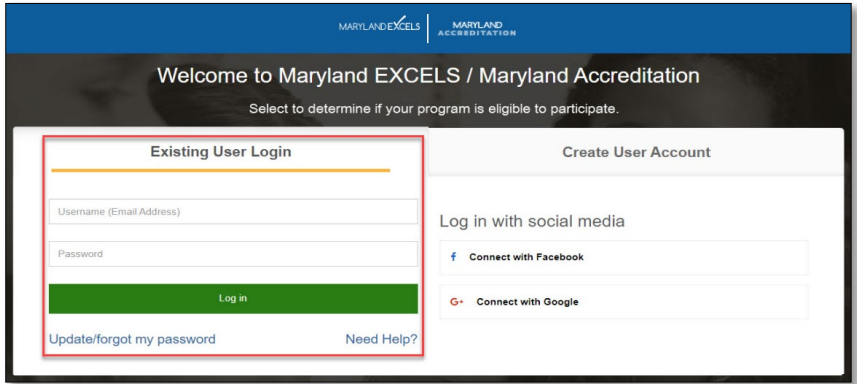

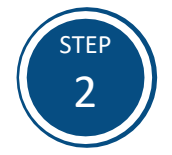

En el menú desplegable *Inglés*, situado en la parte superior derecha de la pantalla, seleccione  $\rightarrow$  para abrir la función de traducción.

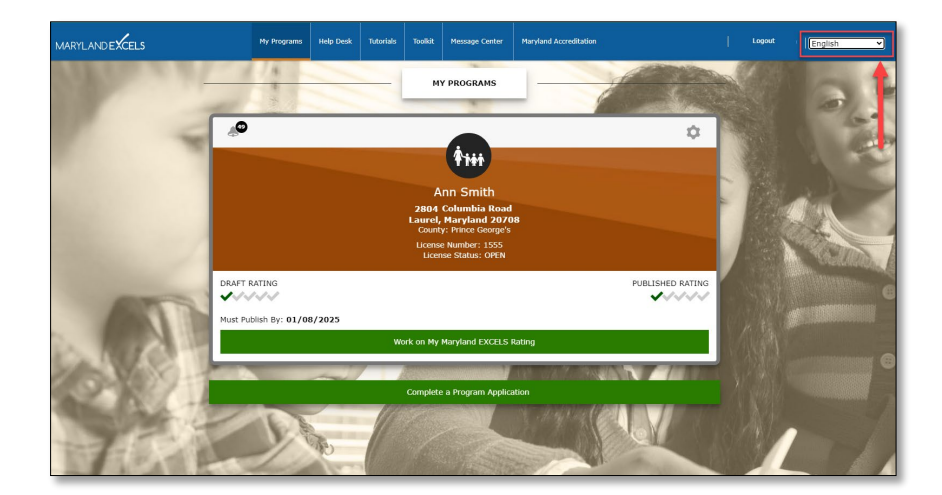

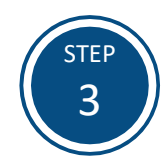

Seleccione **Spanish.**

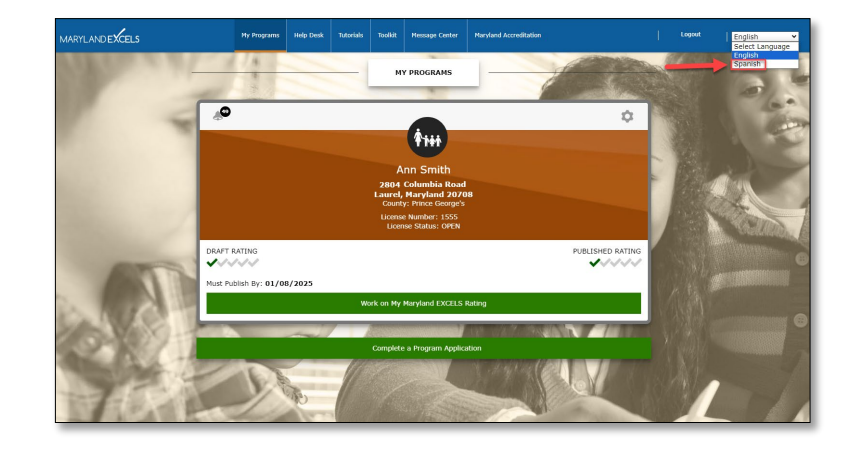

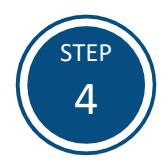

Para trabajar en su calificación de Maryland EXCELS, seleccione **Trabajar en mi calificación EXCELS de Maryland**.

O seleccione  $\Phi$  para acceder al Menú de Programas.

**Nota:** Al utilizar la función de traducción al español, la fecha de expiración puede cambiar del formato Mes/Día/Año (comúnmente utilizado en Estados Unidos) al formato Día/Mes/Año.

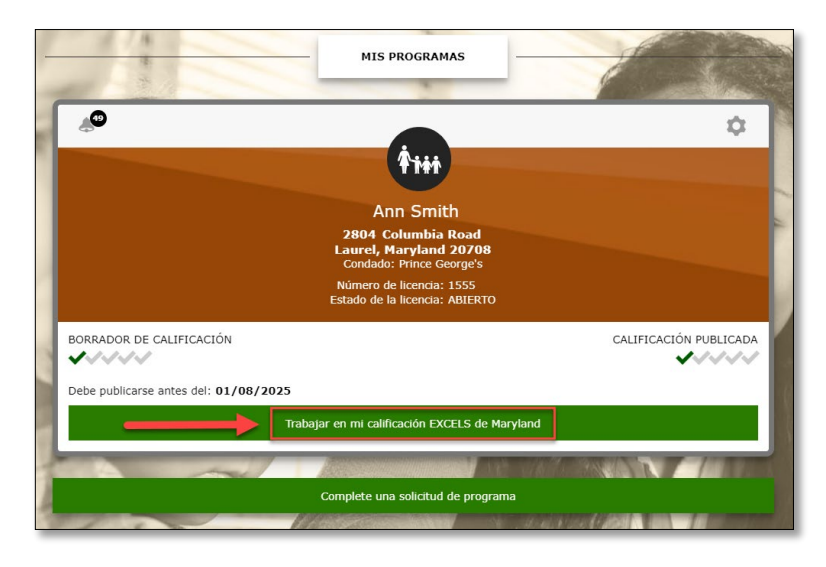

OR

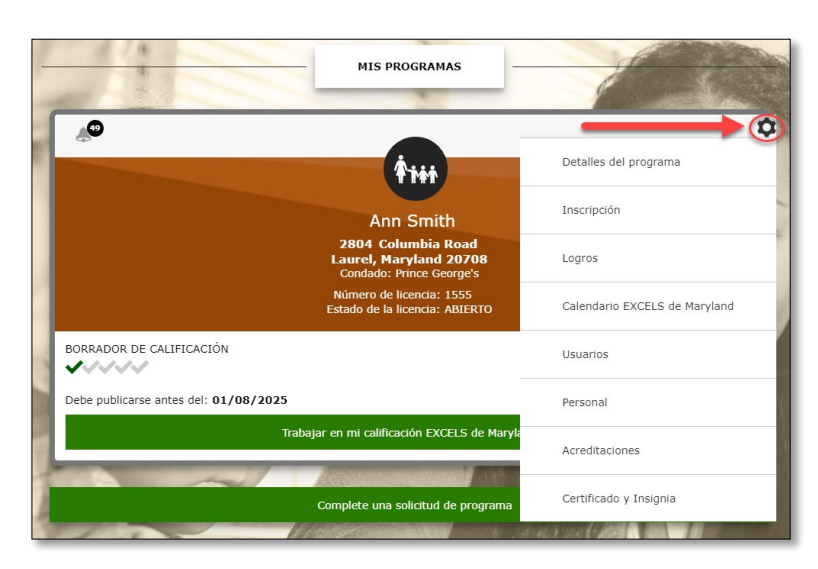

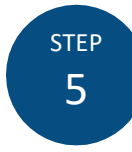

Para cambiar el idioma a inglés, en el cuadro desplegable *español* de la parte superior derecha de la pantalla, seleccione  $\sim$  para abrir la función de traducción y seleccione **English**.

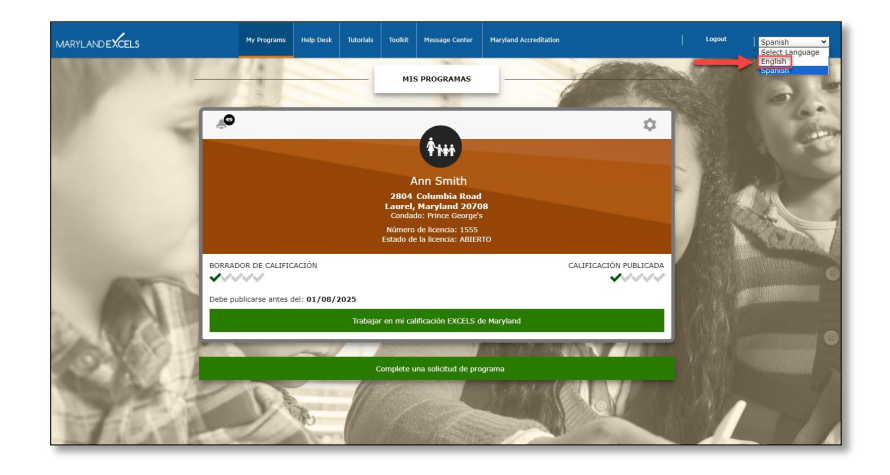

Si tiene alguna pregunta sobre este proceso o tiene problemas para utilizar la función de traducción al español en el perfil en línea de su programa, envíe un correo electrónico a **[info@marylandexcels.org](mailto:info@marylandexcels.org)** o, para obtener asistencia tecnológica 24 horas al día, 7 días a la semana, llame al 443-872-9250.